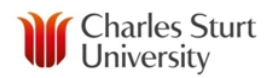

# **Guide - Staff Costing Builder**

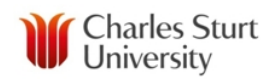

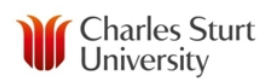

# **Contents**

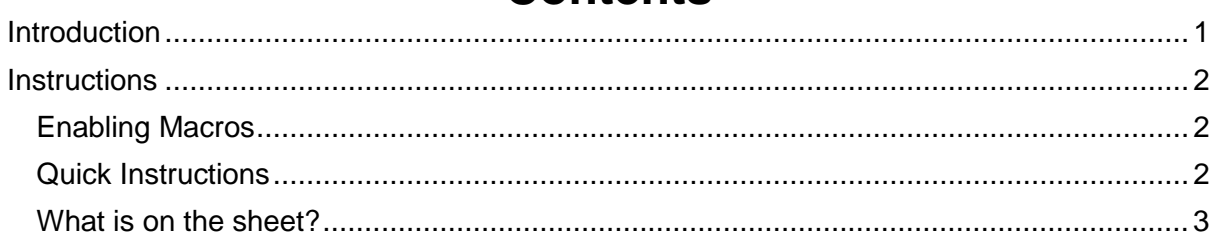

## <span id="page-3-0"></span>**Introduction**

The staff costing builder allows the user to add positions of an area/unit (except of Executive positions) into a sheet, which then calculates the staffing costs. It can also be used to simply cost a single position.

The costs included:

- Salary costs
- Oncosts:
	- o Workers Compensation
	- o Payroll Tax
	- o Superannuation
	- o Annual Leave (where applicable)
- Step increases/increments
- Enterprise Agreement increases

The Builder can:

- Calculate the cost of staff by employment type:
	- o Full time
	- o Part time (using position fraction)
	- o Contract
	- o Casual
- Calculate between dates
- Build a whole section and then export to a separate sheet.

*This builder should be used as guide, as it cannot cater for individual circumstances. While all care has been taken in developing this Builder, we cannot totally guarantee the accuracy of the calculator and do not accept any liability for decisions made based on the figures generated*.

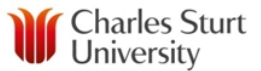

### **Instructions**

#### **Enabling Macros**

When the sheet opens, macros will need to be enabled. A warning appears at the top of the sheet, click the **Options...** button, then click **Enable this Content** and finally click the **OK** button

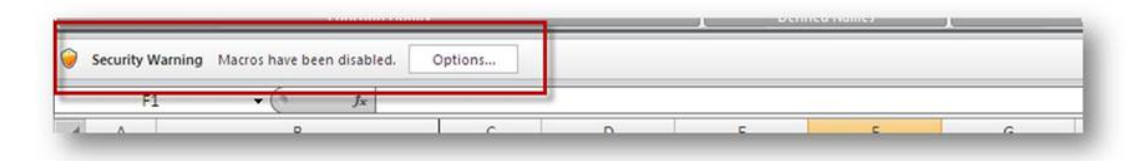

#### <span id="page-4-1"></span><span id="page-4-0"></span>**Quick Instructions**

<span id="page-4-2"></span>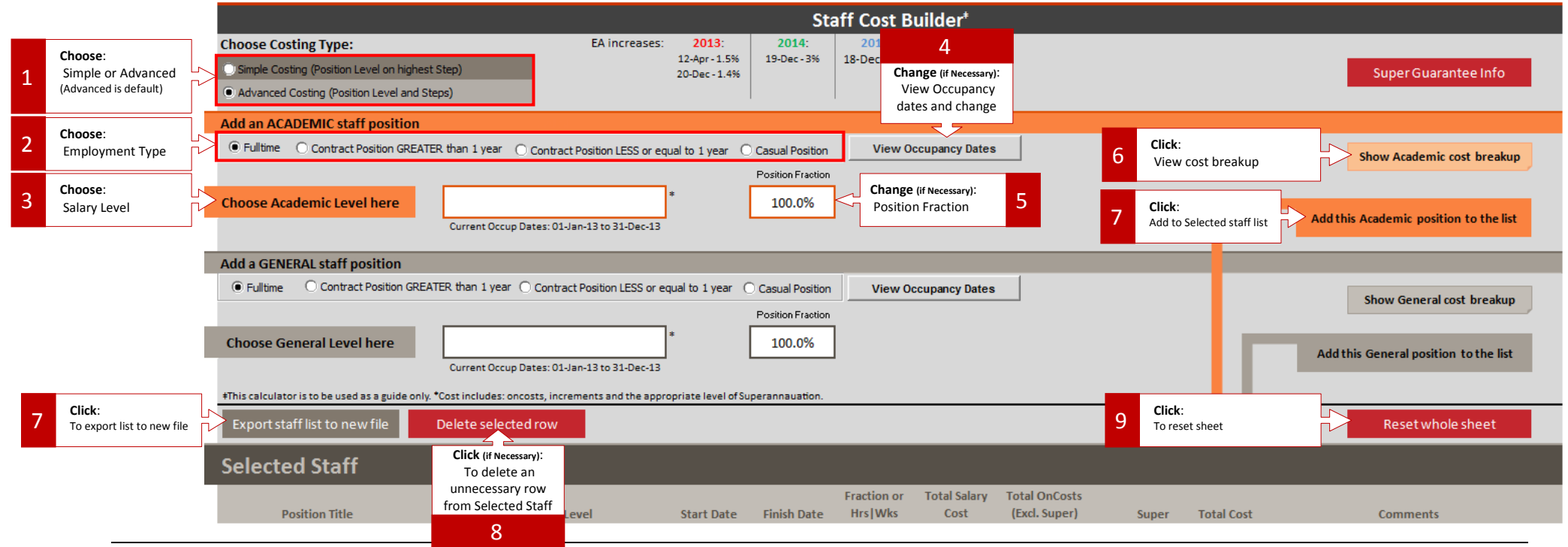

### <span id="page-5-0"></span>**What is on the sheet?**

- 1) **Simple/Advanced Costing option**:
	- a) Simple assumes Level at Top Step.
	- b) Advanced gives you the option of choosing the step

C Simple Costing (Position Level on highest Step)

C Advanced Costing (Position Level and Steps)

#### 2) **Choose employment type**:

- a) Fulltime
- b) Contract Position greater than one year (will be asked if Annual Leave payout needs to be included)
- c) Contract Position less than or equal to one year
- d) Casual Position need to enter number of hours per week and number of weeks.
- 3) Choose a **Staff Level** from the Orange or Brown box that says **Choose Academic Level here** or **Choose General Level here**. The Total costing amount will appear in the white box to the right for the corresponding Academic or General position.

(For example: If a staff member is on Step 2 on 01-Jan-13, it is assumed they will progress to Step 3 [in March for Academics and June for General Staff], this assumption is included in the calculation)

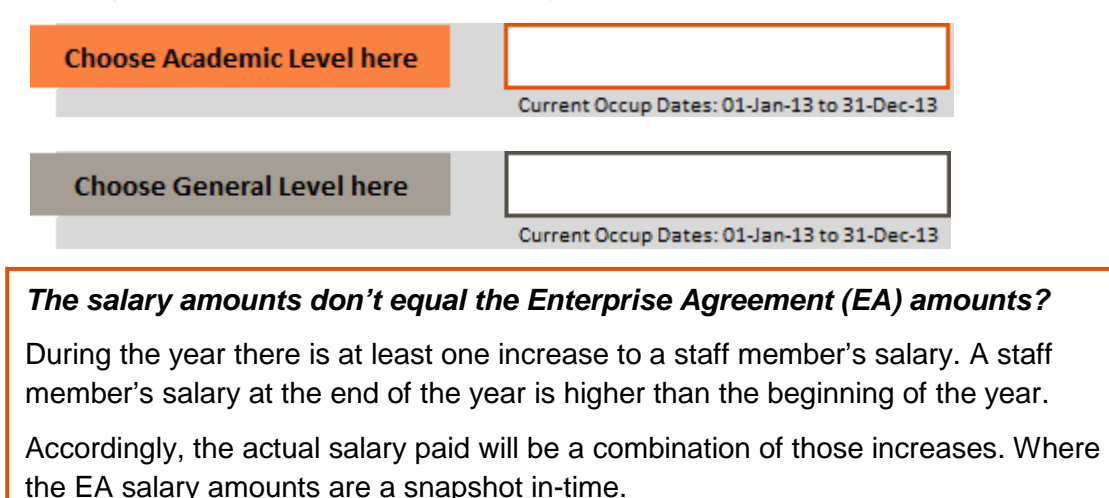

The Builder takes all of the relevant increases into account and rolls them up into one salary amount.

4) Click the **View Occupancy Dates** to adjust the From and To dates for the position (default: 1-Jan-13 & 31dec-13) as necessary

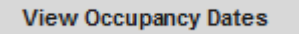

5) Adjust the **Position Fraction** as necessary

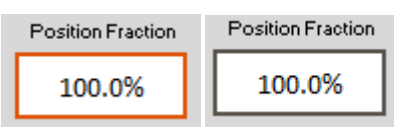

6) The **Show Breakdown** buttons will give you the breakdown of all the on-costs for the position in a pop-up box.

> Show Academic cost breakup Show General cost breakup

- a) You can use the position cost amount directly from the box in which it appears (unfortunately you won't be able to select and copy the amount) **OR**
- 7) Click the appropriate button: **Add this Academic**/**Add this General Position** and the position costing will transfer to the lower green section. Keep adding the positions until you have them all, then click the export button. This will put all the positions into a new sheet. You can also add position titles at this point too.

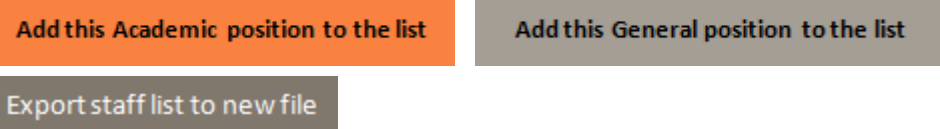

8) If you add a wrong position in and want to remove it from the list, in the Staff List section, click on any of the details of the position and then click **Delete selected row**.

Delete selected row

9) To start again, click the **Reset whole sheet** button. This will completely reset the sheet. It will remove all the current information and what is under the Selected Staff section.

Reset whole sheet